# **BIXOLON®**

# **Printer Installation Guide**

### **KN04-00104A (Rev.1.1) THERMAL PRINTER SRP-380/382**

#### **Information**

This installation guide contains only simple information required for the installation of the product. Refer to the User's Manual in the CD that is shipped with the product for detailed instructions for installation. The contents contained in the CD are as follows.

- 1. Manual: User's Manual, Code Table, Control Commands, Software manuals
- 2. Driver: Windows Driver, OPOS, JPOS, CUPS(Linux, Mac), VCOM(USB, Ethernet)
- 3. SDK: UPOS SDK(iOS, Android)
- 4. Utility: Unified POS Utility, Net Configuration Tool, Android Utility, iOS Utility

We at Bixolon Co., Ltd. constantly strive to improve product functions and quality. To do this, the specifications of our product and the contents of the manual may change without prior notice

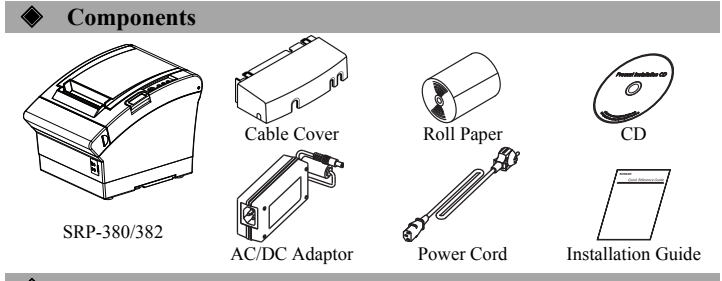

#### ◈ **Cable Connection**

- 1. Turn off the printer and POS System(host computer).
- 2. Connect the power cord to adaptor, and connect the adapter to the power connector of the printer.
- 3. Check the type interface located at the back of the printer(Serial, Dual Serial, Ethernet,
- USB, Powered USB, Wireless LAN, Bluetooth) and connect proper cable. 4. Connect the drawer kick-out cable to the drawer kick-out connector located in the back of the printer.

#### ※ **Do not use an adapter that was not supplied with the printer.**

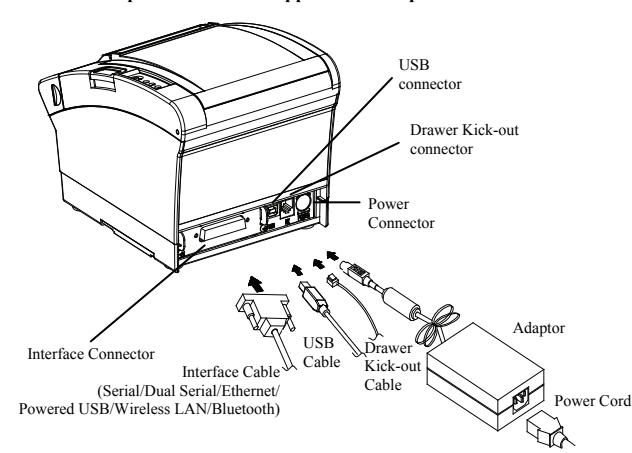

#### **Installing Paper Roll**

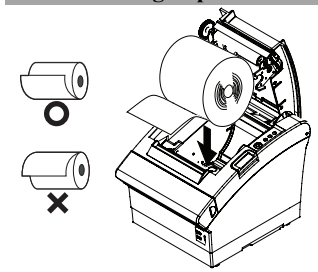

1. Press the Cover-Open button to open the cover. 2. Insert new roll paper in the correct direction.

3. Pull the paper out slightly and close the cover.

#### ※ **Note**

Hold down the center of the cover firmly when closing the cover so that the paper maintains close contact with the roller.

Printing quality may not be optimum if recommended paper is not used. (Refer to the User's Manual.)

### **Paper Jam (Refer to 1-8 in User's Manual)**

1. Turn the printer off and on, open the cover, and remove the paper. 2. If the cover cannot be opened, turn off the printer, separate the cover-cutter, and try to turn the auto cutter knob to open the cover.

#### ◈ **Using Control Panel •** Power (Indicator Lamp)

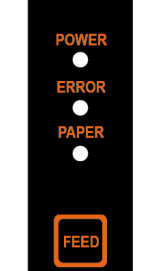

**•** Paper (Indicator Lamp) Red light will be on when there is no paper or paper almost runs out. If this light keeps blinking, it means that the printer is in self-test standby

Red light will be on in various error conditions such as out of paper,

Green light will be on when power is supplied to printer.

#### **•** Feed (Button)

**•** Error (Indicator Lamp)

cover open, etc.

Press this button to feed the paper out. Hold down this button to feed out the paper continuously.

#### **Setting DIP Switches**

DIP switch settings should be changed when the printer power is turned off. Any changes made while printer power is on are not recognized. **1. DIP Switch 1** 

state or waiting for macro execution.

• Serial / Dual Serial Interface Settings

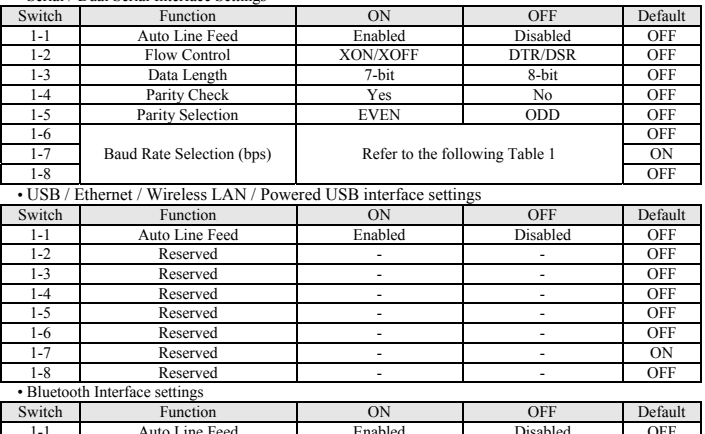

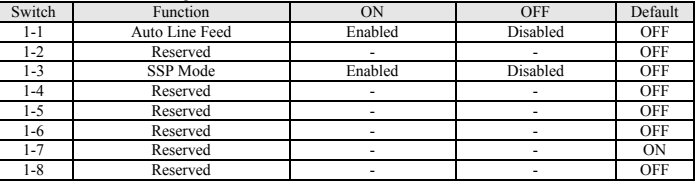

#### **2. DIP Switch 2**  • All Interface Settings

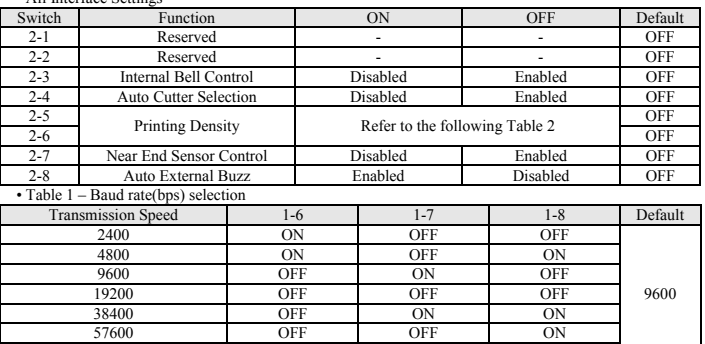

#### 115200 ON ON ON Please set up 9,600bps for baud rate of the dual serial interface.

• Table 2 – Printing density selection Printing density 2-5 2-6 Default<br>
Level 1 OFF OFF DEFAULT Level 1 - Level 1 is Default - Level 4 is Darkest Level 2 ON OFF Level 3 OFF ON

#### Level 4 ※ **Print Density**

The print density can be set to one of sixteen different levels through virtual memory switches.

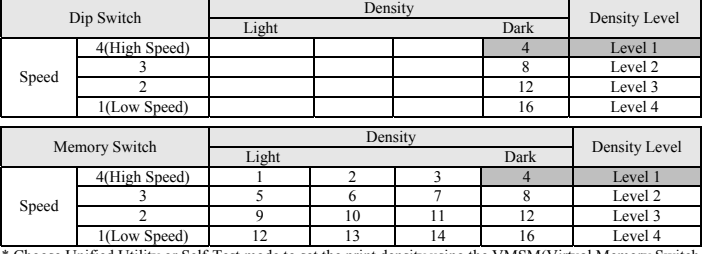

hoose Unified Utility or Self-Test mode to set the print density using the VMSM(Virtual Memory Switch Management).

#### ◈ **Self-Test**

- 
- 1. Check whether paper is mounted correctly. 2. Turn on the power while holding down the Feed button and the self-test procedure will begin. 3. Printer will print out the current status of printer including the version of ROM and DIP switch
- settings.
- 4. After printing out the current status of printer, the printer will print following lines and waits for the next step(paper lamp will keep blinking).

#### **SELF-TEST PRINTING.**  PLEASE PRESS THE FEED BUTTON.

- **Continuous SELF-TEST : Less than 1 second**
- 
- **VMSM Selection : 1second or more**  5. Press the Feed button to resume printing or hold down the button for at least one second to change the VMSM settings.
- 5-1 If "Continuous SELF-TEST" is selected
- 5-1-1 Press the Feed button for less than one second to print the preset page.
- 
- 5-1-2 The self test ends automatically as it prints the following line and cuts the paper.<br>**\*\*\* COMPLETED** \*\*\*
- 5-1-3 The printer goes into normal print mode upon completion of the self test.
- 5-2 If "VMSM Selection" is selected

5-2-1 The following lines will be printed when the VMSM opens. **\*\* VMSM Selection \*\*** 

#### **0: Exit and reboot printer / 1: Print current settings / 2: Set Print Density 3: Set Print Speed / 4: Set Cutting mode / 5: Set External Buzzer after cutting 6: Set Internal Buzzer after cutting / 7 or more: None**

- 5-2-2 Press the Feed button to run the above function. 5-2-2-1 Step 1(Select Options): press the button a number of times as shown by each menu.
- 5-2-2-2 Step 2(Enter Options): hold down the button for at least one second to apply each item selected.

#### ※ **Note**

If you select any items not listed above, the list of "VMSM Selection" will be printed again. Setting the mode will be canceled if no item is selected in Step 1.

5-3 Hold down the Feed button for at least 1 second to save the changes. The following line will be printed before cutting the paper.

#### ※ **Attention**

- If "0: Exit and reboot printer" is not executed, the new settings will not be saved.
- **\*\*\* COMPLETED \*\*\*** 6. The new settings will be automatically applied when printer resets.

#### ※ **Note**

You can check whether printer works correctly or not through the self-test. Printing quality, ROM version, and DIP switch settings can be checked through the self-test function.

#### ◈ **Specifications**

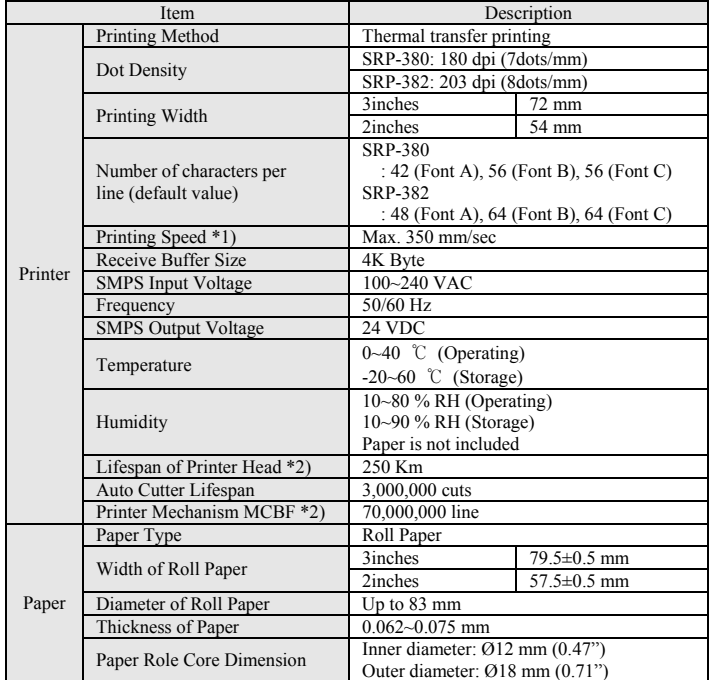

#### ※ **Note**

\*1) Printing speed may become slower depending on the baud rate and combination of commands. \*2) The specifications were determined based on operation at normal temperature using designated paper on default settings. They are subject to change depending on temperature or printing level.

#### ◈ **Serial (RS-232C) Fixed Interface Model Windows Driver Installation**

- 1. Run Windows Driver installation file. 2. Click **[Next]** from the first installation window.
- 3. Select a **COM** port from the **Port Type** window and click **[Next]**. (Refer to Fig 1)

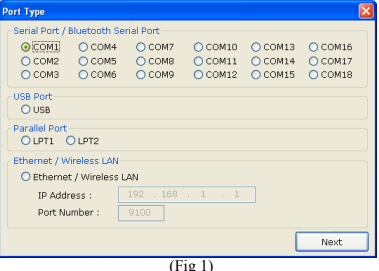

4. Click **[Yes]** to reboot the PC.

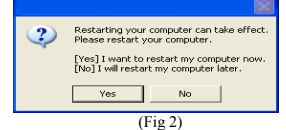

- 5. After rebooting the computer, move to the following path to check the properties of the installed printer. ※ Windows XP: **Control Panel > Printer and Fax > BIXOLON SRP-380 icon > Right mouse button > click Properties.**
- ※ Windows Vista or later version: **Control Panel > Hardware and Sound > Devices and Printers > BIXOLON SRP-380 icon > Right mouse button > click Printer Properties.**
- 
- 6. Click **[Ports]** tab from the Properties window, click **[Configure Port]** 7. Set all parameters based on those obtained from the self-test, and click **[OK]**.
- 8. Click **[General]** tab from the Properties window, click **[Print Test Page]**, and check whether test page is printed correctly.

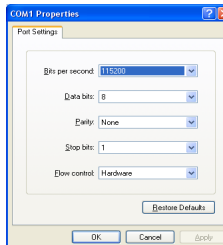

#### **USB & Powered USB Interface Model Windows Driver Installation**

- 1. Run Windows Driver installation file.
- 2. Click **[Next]** from the first installation window.
- 3. Select **USB** from the **Port Type** window and click **[Next]**. (Refer to Fig 1)
- 4. Turn the printer power off and on, and click **[OK]**. The printer driver will be installed automatically.

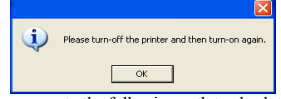

- 5. After rebooting the computer, move to the following path to check the properties of the installed printer
	- ※ Windows XP: **Control Panel > Printer and Fax > BIXOLON SRP-380 icon > Right mouse button > click Properties.**
- ※ Windows Vista or later version: **Control Panel > Hardware and Sound > Devices and Printers > BIXOLON SRP-380 icon > Right mouse button > click Printer Properties.**
- 6. Click **[General]** tab from the Properties window, click **[Print Test Page]**, and check whether test page is printed correctly. ※ **Note**

- 1) Please visit www.powered.org for more details on powered USB cable and connector.
- 2) Do not apply SMPS 24V when using powered USB. (Powered USB uses its own power.)
- 3) USB communication is not available when using powered USB.

#### **Ethernet & Wireless LAN Interface Model Windows Driver Installation**

- 1. Run Windows Driver installation file.
- 2. Click **[Next]** from the first installation window.
- 3. Select **Ethernet / Wireless LAN** from the **Port Type** window. (Refer to Fig 1)
- 4. Enter the IP address and port number, and then click **[Next]**. (Refer to Fig 1)
- ※Please use "**Net Configuration**" utility to configure the printer's IP address and port number. 5. Click **[Yes]** to reboot the PC. (Refer to Fig 2)
- 6. After rebooting the computer, move to the following path to check the properties of the installed printer
	- ※ Windows XP: **Control Panel > Printer and Fax > BIXOLON SRP-380 icon > Right mouse button > click Properties.**
	- ※ Windows Vista or later version: **Control Panel > Hardware and Sound > Devices and**
- **Printers > BIXOLON SRP-380 icon > Right mouse button > click Printer Properties.** 7. Click **[General]** tab from the Properties window, Click **[Print Test Page]**, and check whether test page is printed correctly.
- ◈ **Installation for other software (Drivers, Utilties and SDK)**

There are several software files on the CD, including Windows Driver. Please install any software which you want on the computer by reference to a software manual.

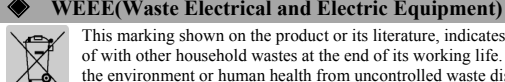

### This marking shown on the product or its literature, indicates that is should not be disposed

- of with other household wastes at the end of its working life. To prevent possible harm to the environment or human health from uncontrolled waste disposal, please separate this from other types of wastes and recycle it responsibly to promote the sustainable reuse of material resources. Household users should contact either the retailer where they purchased this product, or their local government office, for details of where and how they can take
- this item for environmentally safe recycling. Business users should contact their supplier and check the terms and conditions of the purchase contract. This product should not be mixed with other commercial wastes for disposal.

#### ☎ **BIXOLON Co., Ltd.**

- **● Website** http://www.bixolon.com
- **● Korea Headquarters** 
	- (Add) 7~8F, (Sampyeong-dong), 20, Pangyoyeok-ro241beon-gil, Bundang-gu, Seongnam-si, Gyeonggi-do, 13494, Korea (ROK)
	- $(Tel.)+82-31-218-5500$
- **● U.S. Office** 
	- (Add) BIXOLON America Inc., 3171 Fujita St, Torrance, CA 90505
- (Tel.) +1-858 764 4580

#### **● Europe Office**

(Add) BIXOLON Europe GmbH, Tiefenbroicher Weg 35 40472 Düsseldorf (Tel.) +49 (0)211 68 78 54 0

# **BIXOLON®**

# **Guide d'installation de l'imprimante**

## **IMPRIMANTE THERMIQUE SRP-380/382**

#### ◈ **Information**

Ce guide d'installation contient, uniquement, des informations simples et nécessaires à l'installation du produit. Reportez-vous au manuel d'utilisation du CD, fourni avec le produit pour plus de détails concernant l'installation. Le contenu du CD est le suivnat :

- 1. Manuel: Manuel de l'utilisateur, table des codes, commandes de contrôle, manuels des logiciels
- 2. Pilote : Pilote Windows, OPOS, JPOS, CUPS (Linux, Mac), VCOM (USB, Ethernet) 3. SDK : UPOS SDK(iOS, Android)
- 4. Utilitaire : Utilitaire pour POS unifié, outil de configuration réseau, utilitaire pour Android, utilitaire pour iOS

Nous, à Bixolon Co., Ltd, nous efforçons à sans cesse améliorer les fonctions et la qualité de nos produits. Pour cela, les caractéristiques de notre produit ainsi que le contenu du présent manuel peuvent être modifiés sans avis préalable.

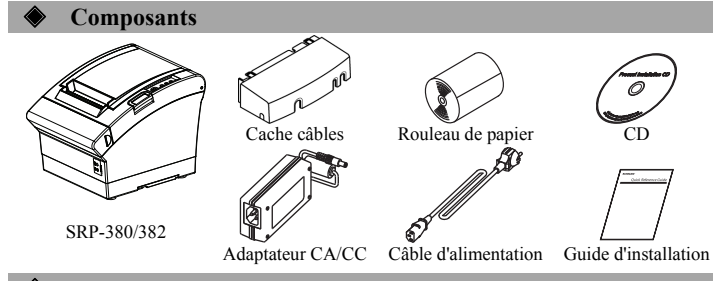

#### ◈ **Connexion des câbles**

- 1. Éteignez l'imprimante et le système POS (ordinateur hôte)
- 2. Connectez le câble d'alimentation à l'adaptateur puis connectez l'adaptateur au connecteur d'alimentation de l'imprimante.
- 3. Vérifiez le type d'interface, à l'arrière de l'imprimante (Série, Double Série, Ethernet, USB, USB d'alimentation, LAN sans fil, Bluetooth), puis connectez le bon câble.
- 4. Brancher le câble du dispositif d'ouverture du tiroir-caisse à son connecteur correspondant situé à l'arrière de l'imprimante.

#### ※ **Ne pas utiliser d'adaptateur non fourni avec l'imprimante.**

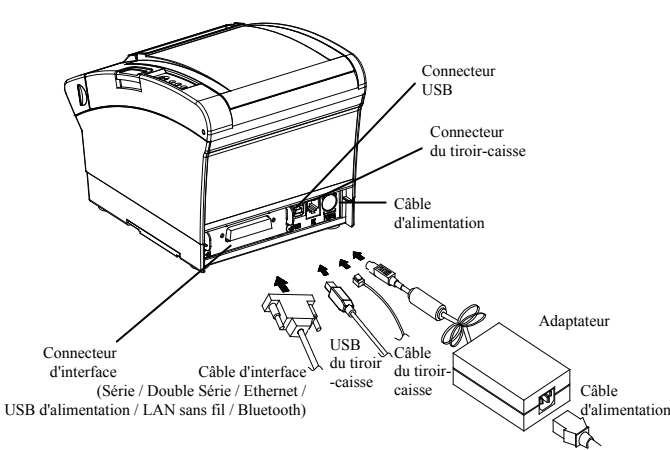

**Installation du rouleau de papier** 

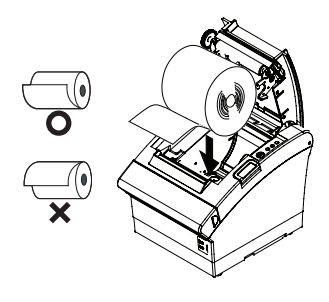

1. Appuyez sur le bouton Cover-Open (Ouvrir Capot) pour ouvrir le capot.

2. Insérez un rouleau de papier neuf, dans le bon sens.

3. Tirez, délicatement, le papier puis fermez le capot.

#### ※ **Note**

Pour que le papier reste bien sur le rouleau au moment de fermer le capot, appuyez au centre de celui-ci.

La qualité d'impression peut ne pas être optimale si un papier autre que celui recommandé est utilisé. (Se reporter au manuel d'utilisateur.)

◈ **Bourrage de papier (Se reporter aux points 1-8 du manuel de l'utilisateur)**

1. Eteignez puis rallumez l'imprimante, ouvrez le capot et retirez le papier. 2. Si le capot ne peut pas s'ouvrir, éteignez l'imprimante et séparez le cuter et essayez de tourner le bouton du cutter automatique pour ouvrir le capot.

#### ◈ **Utilisation du panneau de commandes**

**•** Alimentation (Voyant) Le voyant vert s'allume lorsque l'imprimante est alimentée. **•** Erreur (Voyant)

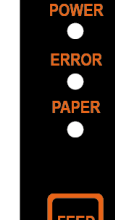

Le voyant rouge s'allume lors d'erreurs diverses, comme la pénurie de papier, l'ouverture du capot, etc.

#### **•** Papier (Voyant)

Le voyant rouge s'allumera lorsque le papier sera épuisé ou presque épuisé. Si ce voyant ne cesse de clignoter, cela signifie rsque l'imprimante est en mode auto-test ou en attente d'une macro-exécution

#### **•** Bouton Feed (Alimentation)

Appuyez sur ce bouton pour alimenter le papier. Maintenez ce bouton vers le bas pour sortir, en continu, le papier.

#### ◈ **Paramétrage des commutateurs DIP**

Le paramétrage des commutateurs DIP doit être modifié lorsque l'imprimante est éteinte. Tout changement effectué lorsque l'imprimante est allumée ne sera pas pris en compte.

**1. Configuration de l'interface en série Commutateur DIP 1**  • Interface série/ double série

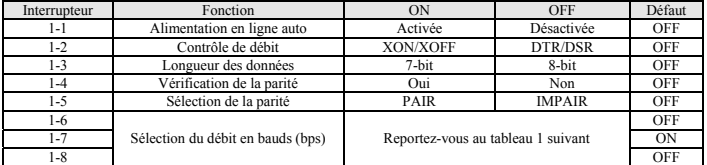

#### • Interface USB/Ethernet/LAN sans fil

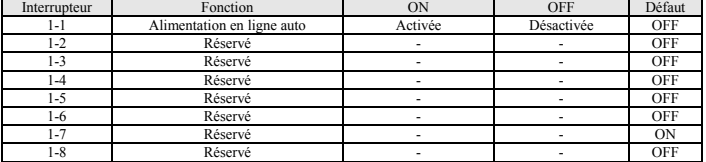

• Interface Bluetooth

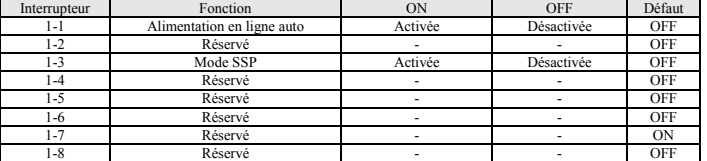

#### **2. Commutateur DIP 2**

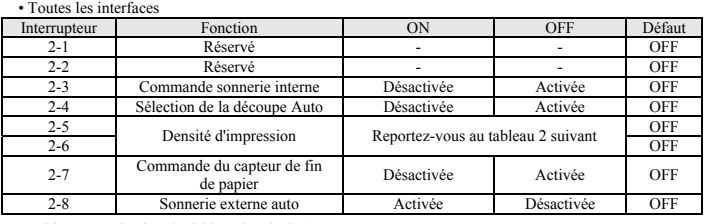

• Tableau1 – Sélection du débit en bauds (bps)

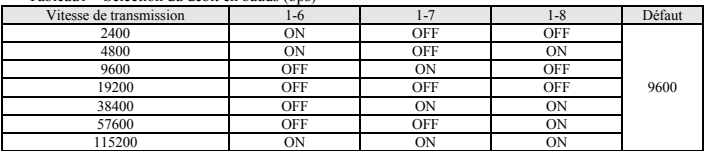

115200 ON ON ON ON ON ON ON ON ON ON ON ON THE STATE TO THE STATE OF THE STATE OF THE STATE OF THE STATE OF THE STATE OF THE STATE OF THE STATE OF THE STATE OF THE STATE OF THE STATE OF THE STATE OF THE STATE OF THE STATE

• Tableau2 – Sélection de la densité d'impression

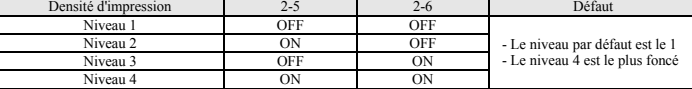

#### ※ **Densité d'impression**

La densité d'impression peut être réglée sur l'un des seize niveaux différents par le biais des commutateurs de la mémoire virtuelle.

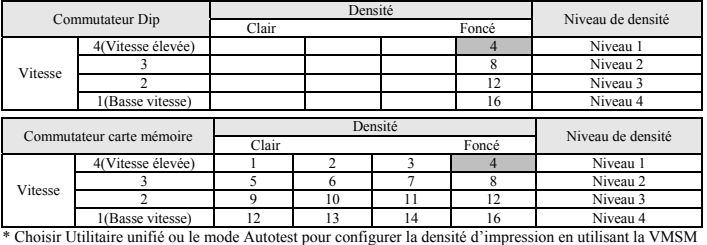

(Virtual Memory Switch Management: Gestion du commutateur de mémoire virtuelle).

#### ◈ **Auto-test**

- 1. Vérifiez que le papier est bien chargé. 2. Mettez l'imprimante sous tension tout en maintenant le bouton FEED (ALIMENTATION) vers le bas.
- 3. L'imprimante imprimera le statut actuel de l'imprimante, dont la version ROM et le paramétrage du
- commutateur DIP.
- 4. Une fois le statut actuel de l'imprimante imprimée, l'imprimante imprimera les lignes suivantes et attendra l'étape suivante (le voyant clignoteraà. **IMPRESSION D'AUTOTEST**

## **APPUYER SUR LA TOUCHE FEED. AUTOTEST continu : Moins de 1 seconde**

#### **Sélection de VMSM : 1 seconde ou plus**

- 5. Appuyer sur la touche Feed pour reprendre l'impression ou la maintenir enfoncée pendant au moins une
- seconde pour modifier les paramètres VMSM. 5-1 Si « Autotest continu » est sélectionné
- 5-1-1 Appuyer sur la touche Feed moins d'une seconde pour imprimer la page préréglée.<br>5-1-2 L'autotest se termine automatiquement en imprimant la liene suivante et découpe.
	-

5-1-2 L'autotest se termine automatiquement en imprimant la ligne suivante et découpe le papier **\*\*\* TERMINÉ \*\*\*** 

- 5-1-3 L'imprimante passe en mode d'impression normale à la fin de l'autotest.
- 5-2 Si « Sélection VMSM » est sélectionné 5-2-1 Les lignes suivantes seront imprimées lorsque VMSM s'ouvre.

**\*\* Sélection VMSM \*\*** 

- /: Quitter et redémarrer l'imprimante / 1: Imprimer les paramètres actuels<br>2: Régler la densité d'impression / 3: Régler la vitesse d'impression /<br>4: Régler le mode de découpe / 5: Régler la sonnette externe après la décou
- **6: Régler la sonnette interne après la découpe / 7 ou plus: Aucun**  5-2-2 Appuyer.sur la touche Feed (avance) pour exécuter la fonction ci-dessus.
- 5-2-2-1 Étape 1(sélectionner Options): appuyer sur la touche le nombre de fois indiqué par chaque menu. 5-2-2-2 Step 2(entrer dans Options): maintenir enfoncée la touche pendant au moins une seconde pour appliquer chaque élément sélectionné

#### ※ **Note**

Si un élément non indiqué ci-dessus est sélectionné, la liste de la «Sélection VMSM » sera de nouveau imprimée. Le réglage du mode sera annulé si aucun élément n'est sélectionné au cours de l'étape 1. 5-3 Maintenez la touche Feed enfoncée pendant au moins 1 seconde pour enregistrer les modifications. La

#### ligne suivante sera imprimée avant la découpe du papier. ※ **Attention**

Si « 0 : Quitter et redémarrer l'imprimante » n'est pas exécuté, les nouveaux paramètres ne seront pas enregistrés.

#### **\*\*\* TERMINÉ \*\*\***

6. Les nouveaux paramètres seront automatiquement appliqués quand l'imprimante est réinitialisée. ※ **Note** 

Vous pouvez vérifier que l'imprimante fonctionne correctement ou pas, grâce à l'auto-test? La qualité d'impression, la version ROM ainsi que le paramétrage des commutateurs DIP peuvent être vérifiés grâce à la fonction d'auto-test.

#### ◈ **Caractéristiques**

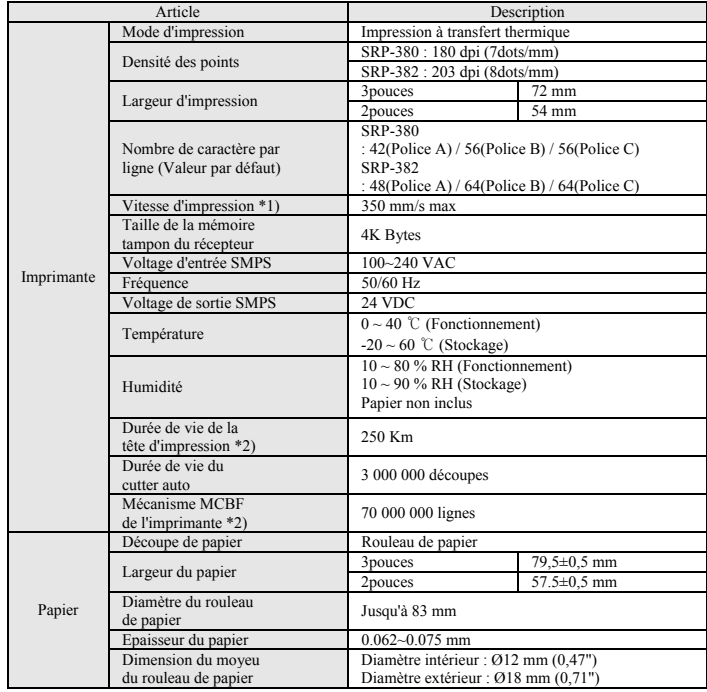

#### ※ **Note**

\*1) La vitesse d'impression peut être ralentie selon la vitesse de transfert de données et de la combinaison des commandes.

\*2) Les caractéristiques sont définies pour un fonctionnement sous des températures normales, avec le papier indiqué et les paramétrages par défaut. Elles sont sujettes à modification, selon les températures et le niveau d'impression.

#### ◈ **Modèle d'interface fixe en série (RS-232C) Installation du pilote Windows**

#### 1. Lancez Fichier d'installation Windows Driver. 2. Cliquer sur **[Suivant]** à la première fenêtre d'installation.

3. Sélectionner un port **COM** dans la fenêtre **Type de port** et cliquer sur **[Suivant]**. (Se référer à Fig 1)

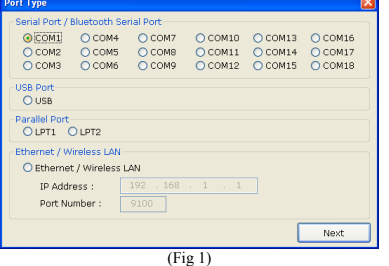

#### 4. Cliquer sur **[Oui]** pour redémarrer le PC.

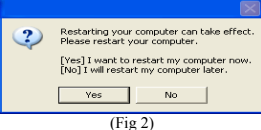

- 5. Après avoir redémarré l'ordinateur, aller sur le chemin suivant pour vérifier les propriétés de l'imprimante installée.
- ※ Windows XP : **Panneau de configuration > Imprimantes et télécopieurs > Icône BIXOLON SRP-380 > Bouton droit de la souris > cliquer surPropriétés.**
- ※ Windows Vista ou version plus récente : **Panneau de configuration > Matériel et audio > Imprimantes et télécopieurs > Icône BIXOLON SRP-380 > Bouton droit de la souris > cliquer**
- **sur Propriétés de l'imprimante.**
- 6. Cliquer sur l'onglet **[Ports]** dans la fenêtre propriété, cliquer sur **[Configurer le port]** 7. Régler tous les paramètres sur ceux obtenus lors de autotest, et cliquer sur **[OK]**.
- 8. Cliquer sur l'onglet **[Général]** dans la fenêtre des propriétés, cliquer sur **[Imprimer une page de test]**, et vérifier si la page de test est imprimée correctement.

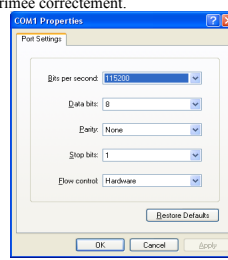

◈ **Installation du pilote Windows du modèle d'interface USB et USB d'alimentation**

- 1. Exécuter l'exécutable du pilote Windows.
- 2. Cliquer sur **[Suivant]** à la première fenêtre d'installation.
- 3. Sélectionner **USB** dans la fenêtre **Type de port** et cliquer sur **[Suivant]**. (Se référer à Fig 1)
- 4. Éteindre puis rallumer l'imprimante et cliquer sur **[OK]**. Le pilote de l'imprimante sera installé automatiquement.

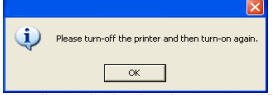

- 5. Après avoir redémarré l'ordinateur, aller sur le chemin suivant pour vérifier les propriétés de l'imprimante installée.
	- ※ Windows XP : **Panneau de configuration > Imprimantes et télécopieurs > Icône BIXOLON SRP-380 > bouton droit de la souris > cliquer sur Propriétés.**
	- ※ Windows Vista ou version plus récente : **Panneau de configuration > Matériel et audio > Imprimantes et télécopieurs > Icône BIXOLON SRP-380 > Bouton droit de la souris > cliquer sur Propriétés de l'imprimante.**
- 6. Cliquer sur l'onglet **[Général]** dans la fenêtre des propriétés, cliquer sur **[Imprimer une page de test]**, et vérifier si la page de test est imprimée correctement

#### ※ **Note**

- 1) Veuillez vous rendre sur le site www.powered.org pour plus de détails sur l'alimentation par le biais de connecteurs et câbles USB.
- 2) N'utilisez pas conjointement l'alimentation de 24 V via SMPS avec celle via USB. (USB utilise sa propre source d'alimentation.)
- 3) La communication via USB n'est pas possible en même temps que l'alimentation par ce biais.
- ◈ **Installation du pilote Windows pour le modèle de l'interface de l'Ethernet et du LAN sans fil**
- 1. Exécuter l'exécutable du pilote Windows.
- 
- 2. Cliquer sur **[Suivant]** à la première fenêtre d'installation. 3. Sélectionner **Ethernet/LAN sans fil** dans la fenêtre **Type de Port**. (Se référer à Fig 1)
- 4. Saisir l'adresse IP et le numéro de port, puis cliquer sur **[Suivant]**. (Se référer à Fig 1)
- ※ Utiliser l'utilitaire « **Configuration réseau** » pour configurer l'adresse IP et le numéro de port de l'imprim
- 5. Cliquer sur **[Oui]** pour redémarrer le PC. (Se référer à Fig 2)
- 6. Après avoir redémarré l'ordinateur, aller sur le chemin suivant pour vérifier les propriétés de l'imprimante installée.
- ※ Windows XP : **Panneau de configuration > Imprimantes et télécopieurs > Icône BIXOLON SRP-380 > bouton droit de la souris > cliquer sur Propriétés.**
- ※ Windows Vista ou version plus récente : **Panneau de configuration > Matériel et audio > Imprimantes et télécopieurs > Icône BIXOLON SRP-380 > Bouton droit de la souris > cliquer**
- **sur Propriétés de l'imprimante.** 7. Cliquer sur l'onglet **[Général]** dans la fenêtre des propriétés, cliquer sur **[Imprimer une page de test]**, et vérifier si la page de test est imprimée correctement.

#### ◈ **Installation d'autres logiciels (pilotes, utilitaires et SDK)**

Le CD comporte plusieurs fichiers d'installation de logiciel. Veuillez installer tous les logiciels que vous souhaitez avoir sur l'ordinateur en vous reportant au manuel du logiciel.

#### ◈ **DEEE (Les déchets d'équipements électriques et électroniques)**

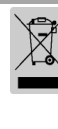

Ce symbole indiqué sur le produit et sa documentation indique qu'il ne doit pas être jeté avec les autres déchets ménagers Par mesure de prévention pour l'environnement et pour la santé humaine, veuillez séparer ces composants des autres types de déchets et les recycler conformément au principe de réutilisation des ressources. Les particuliers sont invités à contacter le distributeur leur ayant vendu le produit ou à se renseigner auprès de leur mairie pour savoir où et comment ils peuvent se débarrasser de<br>ce produit afin qu'il soit recyclé en respect avec la nature. Les entreprises sont invitées à contacter leurs<br>fournis

#### ☎ **BIXOLON Co., Ltd.**

- **● Site Internet** http://www.bixolon.com
- **● Siège social en Corée**
- (Adr.) 7~8F, (Sampyeong-dong), 20, Pangyoyeok-ro241beon-gil, Bundang-gu, Seongnam-si, Gyeonggi-do, 13494, Korea (ROK) (Tél.) +82-31-218-5500
- 
- **● Bureaux aux Etats-Unis**
- (Adr) BIXOLON America Inc., 3171 Fujita St, Torrance, CA 90505 (Tél.) +1-858 764 4580
- 
- **● Bureaux en Europe**  (Adr) BIXOLON Europe GmbH, Tiefenbroicher Weg 35 40472 Düsseldorf (Tél.) +49 (0)211 68 78 54 0

# **BIXOLON®**

## **Guía de instalación de la impresora IMPRESORA TÉRMICA SRP380/382**

#### ◈ **Información**

Esta guía de instalación contiene solamente información básica necesaria para la instalación del producto. Consulte el Manual del Usuario en el CD que se envía con el producto para obtener las instrucciones de instalación detalladas. Los contenidos del CD son los siguientes:

- 1. Manual: Manual del Usuario, Tabla de Códigos, Comandos de control,
- Manuales de Software
- 2. Controlador: Controlador de Windows, OPOS, JPOS, CUPS(Linux, Mac), VCOM(USB, Ethernet)
- 3. SDK: UPOS SDK(iOS, Android)
- 4. Utilidad: Utilidad POS unificada, Herramienta configuración de red, Utilidad Android, Utilidad iOS

En Bixolon Co. Ltd., contribuimos a mejorar las funciones y la calidad del producto permanentemente. Para hacer esto, las especificaciones de nuestro producto y el contenido del manual pueden modificarse sin previo aviso.

#### ◈ **Componentes**

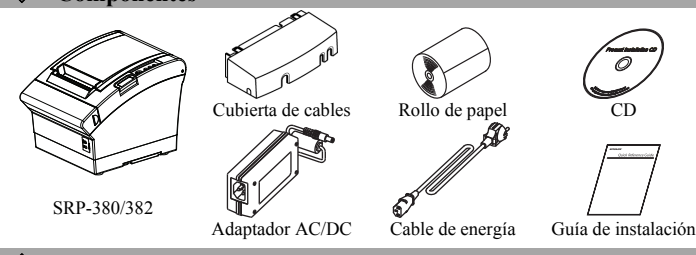

#### ◈ **Conexión del cable**

- 1. Apague la impresora y el sistema POS (computadora principal).
- 2. Conecte el cable de energía al adaptador y conecte el adaptador al conector de
- alimentación de la impresora.
- 3. Verifique el tipo de interfaz ubicada en la parte trasera de la impresora (Serie, Serie Doble, Ethernet, USB, USB potenciado, LAN inalámbrica, Bluetooth) y conecte el cable adecuado.
- 4. Conecte el cable de la gaveta de expulsión al conector de la gaveta de expulsión que se encuentra en parte trasera de la impresora.

#### ※ **No utilice un adaptador que no haya sido provisto junto con la impresora.**

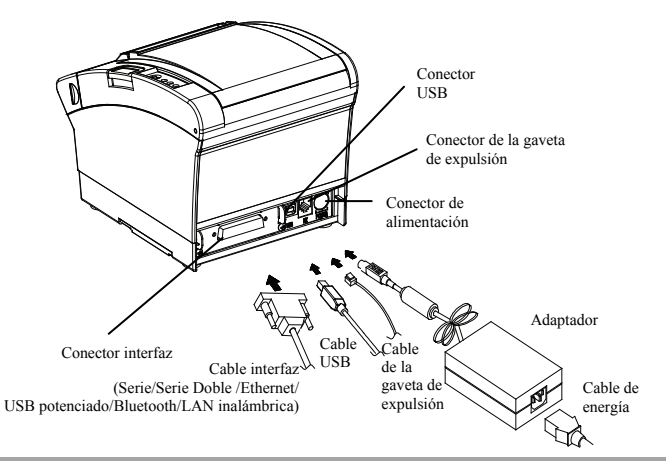

#### ◈ **Instalación de los rollos de papel**

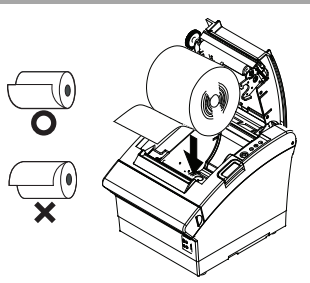

- 1. Presione el botón Open (Abrir) para abrir la tapa.
- 2. Inserte un nuevo rollo de papel en la dirección correcta.
- 3. Tire del papel con cuidado y cierre tapa.

#### ※ **Nota**

Presione el centro de la tapa firmemente al cerrarla, de modo que el papel se mantenga en contacto con el rodillo. La calidad de la impresión puede no ser óptima si no se utiliza el papel recomendado. (Consulte el Manual del usuario.)

◈ **Obstrucción de papel (Consulte las páginas 1 a 8 del Manual del usuario)**

- 1. Apague la impresora y enciéndala, abra la cubierta y retire el papel. 2. Si no puede abrir la cubierta, apague la impresora, separe el cortador de cubierta, y trate de
- girar la perilla del cortador automático para abrir la cubierta.

#### ◈ **Cómo usar el panel de control**

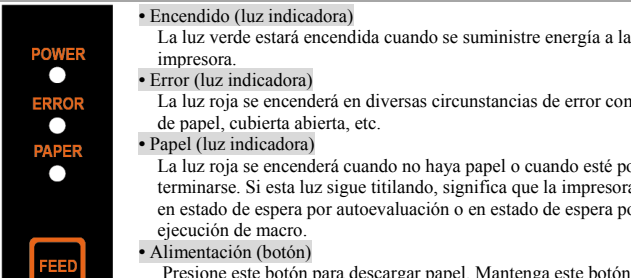

pja se encenderá en diversas circunstancias de error como falta cubierta abierta, etc.  *indicadora)* 

pja se encenderá cuando no haya papel o cuando esté por terminarse. Si esta luz sigue titilando, significa que la impresora está en estado de espera por autoevaluación o en estado de espera por n de macro.

#### $\dot{\text{c}}$ ión (botón)

 $indicatedora$ 

e este botón para descargar papel. Mantenga este botón apretado para que la descarga de papel sea continua.

#### ◈ **Configuraciones de los interruptores DIP**

La configuración de los interruptores DIP debe realizarse cuando la impresora está apagada. No se reconocen los cambios realizados si la impresora está encendida.

### **1. Interruptor DIP 1**  • Interfaz de serie/serie doble

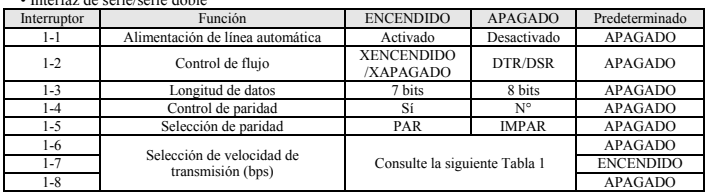

#### • USB/Ethernet/Interfaz LAN inalámbrica

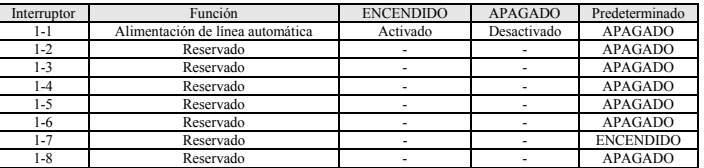

#### • Interfaz Bluetooth

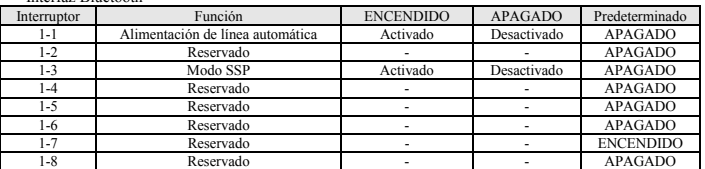

#### **2. Interruptor DIP 2**  • Toda Interface

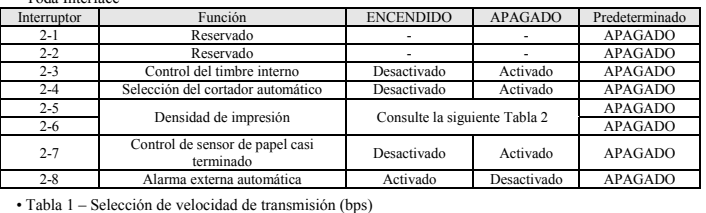

#### Velocidad de transmisión  $1-6$  1-7 1-8 Predeterminado ENCENDIDO APAGADO APAGADO 9600 4800 ENCENDIDO APAGADO ENCENDIDO **ENCENDIDO** 19200 APAGADO APAGADO APAGADO 38400 APAGADO ENCENDIDO ENCENDIDO 57600 APAGADO APAGADO ENCENDIDO 115200 ENCENDIDO ENCENDIDO ENCENDIDO<br>Establezca la velocidad de transmisión hasta 9.600 bps para la interfaz de serie doble.

bps para la interfaz de serie doble

#### • Tabla 2 – Selección de la densidad de la impresión

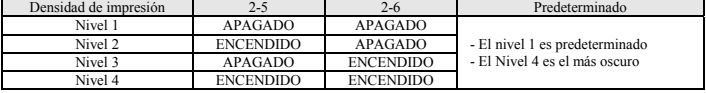

#### ※ **Densidad de impresión**

La densidad de impresión se puede establecer en uno de dieciséis niveles diferentes mediante interruptores de memoria virtual

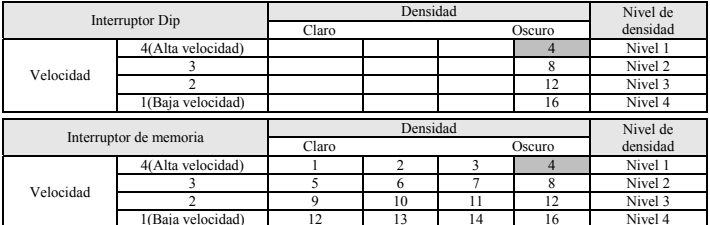

Filipa el modo Utilidad i unificadad benedicta de la parte de la parte de la parte de la parte de la parte de l<br>A Elija el modo Utilidad unificada o Autoevaluación para establecer la densidad de impresión mediante el<br>A adm

#### ◈ **Autoevaluación**

#### 1. Controle si el papel está colocado correctamente.

- 2. Encienda el equipo al presionar el botón de alimentación; luego comenzará la autoevaluación.
- 3. La impresora imprimirá su estado actual, incluso la versión ROM y la configuración de los interruptores DIP. 4. Después de imprimir su estado actual, la impresora imprimirá las líneas siguientes y estará en espera para
- realizar el siguiente paso (la luz del papel seguirá titilando). **IMPRESIÓN DE AUTOEVALUACIÓN.**

### **POR FAVOR, PRESIONE EL BOTÓN DE ALIMENTACIÓN. AUTOEVALUACIÓN continua: Menos de 1 segundo**

**Selección de VMSM: 1segundo o más**

5. Presione el Botón de alimentación para reanudar la impresión o mantener el botón presionado durante al menos un segundo para cambiar las configuraciones de VMSM. 5-1 Si se selecciona "AUTOEVALUACIÓN continua"

5-1-1 Presione el Botón de alimentación durante menos de un segundo para imprimir la página preestablecida.

5-1-2 La autoevaluación finaliza de manera automática cuando imprime el siguiente mensaje y corta el papel

**\*\*\* FINALIZADO \*\*\*** 

5-1-3 La impresora vuelve al modo de impresión normal cuando finaliza la autoevaluación. 5-2 Si selecciona "Selección de VMSM",

5-2-1 Los siguientes mensajes se imprimirán cuando se abra el VMSM. **\*\* Selección de VMSM \*\*** 

### **0: Salga y reinicie la impresora / 1: Configuraciones actuales de la impresora / 2: Establecer densidad de impresión / 3: Configurar la velocidad de impresión / 4: Establecer Modo de corte / 5: Establecer Alarma externa luego del corte / 6: Establecer Alarma interna luego del corte / 7 o más Ninguno**

5-2-2 Presione el Botón de alimentación para ejecutar la función anterior.

- 5-2-2-1 Paso 1(Opciones de Selección): presione el botón el número de veces que se muestre por cada menú.
- 5-2-2-2 Paso 2 Opciones de Ingreso): mantenga el botón presionado durante al menos un segundo para aplicar cada elemento seleccionado.

#### ※ **Nota**

Si selecciona cualquiera de los elementos que no aparecen anteriormente, la lista de "Selección de VMSM" se volverá a imprimir. La configuración del modo se cancelará si no se selecciona ningún elemento en el Paso 1.

5-3 Mantenga el Botón de alimentación presionado durante al menos un segundo para guardar los cambios. Se imprimirá el siguiente mensaje antes de cortar el papel. ※**Atención** 

Si no se ejecuta "0: Salga y reinicie la computadora", no se guardarán las nuevas configuraciones. **\*\*\* FINALIZADO \*\*\*** 

6. Las nuevas configuraciones se aplicarán automáticamente cuando se reinicie la impresora.

#### ※ **Nota**

Usted puede verificar si la impresora funciona correctamente o no mediante la autoevaluación. La calidad de impresión, la versión ROM y la configuración de los interruptores DIP pueden verificarse mediante la función de autoevaluación.

#### **Especificaciones**

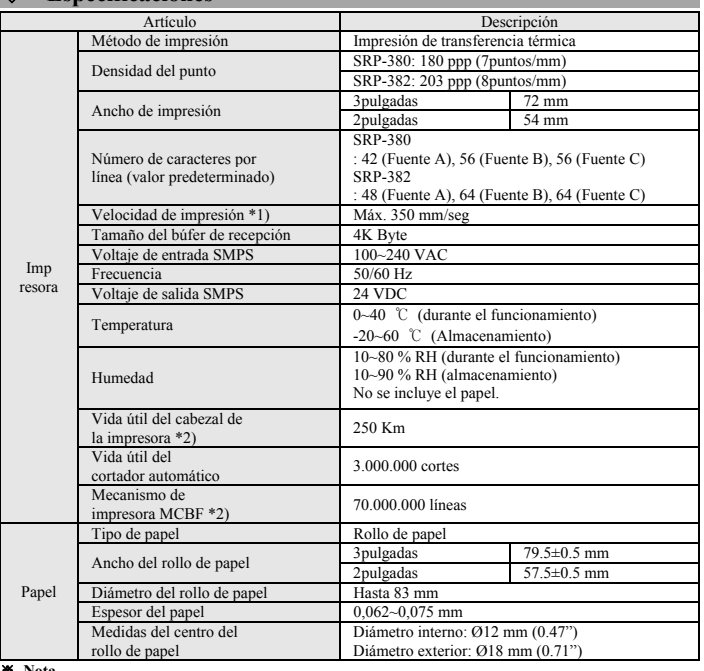

#### ※ **Nota**

\*1) La velocidad de impresión puede ser más lenta según la velocidad de transmisión y de la combinación de los comandos.

\*2) Las especificaciones se determinaron en base al funcionamiento a una temperatura normal utilizando el papel designado en la configuración predeterminada. Están sujetas a cambios en cuanto a la temperatura o al nivel de impresión.

#### ◈ **Modelo de interfaz Serie fijo (RS-232C) Instalación del controlador de Windows**

1. Ejecute Archivo de instalación del controlador de Windows.

2. Haga clic en [Siguiente] en la primera ventana de instalación. 3. Seleccione un puerto **COM** en la ventana de **Tipo de puerto** y haga clic en **[Siguiente]**. (Vea la Fig 1)

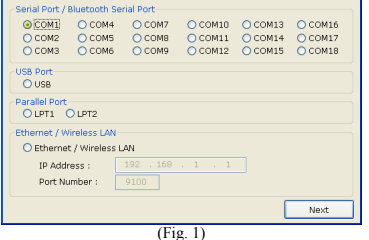

#### 4. Haga clic en **[Sí]** para reiniciar la PC.

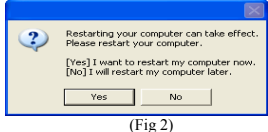

5. Después de reiniciar su computadora, siga la siguiente ruta para verificar las propiedades de la impresora instalada.

- ※ Windows XP: **Haga clic en Panel de control > Impresoras y faxes > Ícono BIXOLON SRP-380 > Botón derecho del mouse > Propiedades.**
- ※ Windows Vista o una versión más reciente: **Haga clic en Panel de control> Hardware y Sonido > Dispositivos e impresoras > Icono de BIXOLON SRP-380 > Botón derecho del mouse > Propiedades de impresora.**

6. Haga clic en la pestaña **[Puertos]** en la ventana de Propiedades, haga clic en **[Configurar Puerto]**. 7. Establezca todos los criterios en base a aquellos obtenidos en la autoevaluación y haga clic en **[OK]**. 8. Haga clic en la pestaña [**General**] en la ventana de Propiedades, haga clic en [**Imprimir página de** 

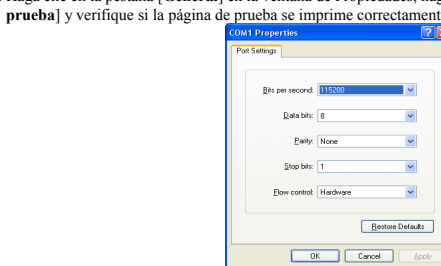

#### Instalaciónde los controladores de Windows del **modelo de interfaz USB y USB potenciado**

1. Ejecute el archivo de instalación del controlador de Windows.

- 2. Haga clic en [Siguiente] en la primera ventana de instalación. 3. Seleccione un **USB** en la ventana de **Tipo de puerto** y haga clic en **[Siguiente]**. (Vea la Fig 1)
- 4. Apague la impresora, vuelva a encenderla y haga clic en [**OK**]. El controlador de la impresora se instalará automáticamente.

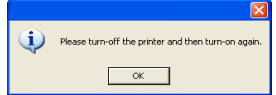

- 5. Después de reiniciar su computadora, siga la siguiente ruta para verificar las propiedades de la impresora instalada.
	- ※ Windows XP: **Haga clic en Panel de control > Impresoras y faxes > Ícono BIXOLON SRP-380 > Botón derecho del mouse > Propiedades.**
	- ※ Windows Vista o una versión más reciente: **Haga clic en Panel de control> Hardware y Sonido > Dispositivos e impresoras > Icono de BIXOLON SRP-380 > Botón derecho del mouse > Propiedades de impresora.**

6. Haga clic en la pestaña [**General**] en la ventana de Propiedades, haga clic en [**Imprimir página de prueba**] y verifique si la página de prueba se imprime correctamente.

#### ※ **Nota**

1) Por favor, visite nuestro sitio Web www.powered.org para obtener más detalles respecto del cable y del conector USB potenciado.

2) No aplique SMPS 24V cuando utilice el USB potenciado. (El USB potenciado utiliza su propia energía). 3) La comunicación USB no es posible cuando se utiliza USB potenciado.

◈ **Instalación de los controladores de Windows del modelo de interfaz Ethernet y red inalámbrica LAN:** 

1. Ejecute el archivo de instalación del controlador de Windows.

- 2. Haga clic en [Siguiente] en la primera ventana de instalación. 3. Seleccione **Ethernet/Red inalámbrica LAN** en la ventana de **Tipo de puerto**. (Vea la Fig 1)
- 4. Ingrese la dirección IP y el número del puerto, luego haga clic en **[Siguiente]**. (Consulte la Fig. 1) ※ Utilice la utilidad "**Configuración de red**" para configurar la dirección IP y el número de puerto de la impres
- 5. Haga clic en **[Sí]** para reiniciar la PC. (Vea la Fig 2)
- 6. Después de reiniciar su computadora, siga la siguiente ruta para verificar las propiedades de la impresora instalada.
- ※ Windows XP: **Haga clic en Panel de control > Impresoras y faxes > Ícono BIXOLON SRP-380 > Botón derecho del mouse > Propiedades.**
- ※ Windows Vista o una versión más reciente: **Haga clic en Panel de control> Hardware y Sonido > Dispositivos e impresoras > Icono de BIXOLON SRP-380 > Botón derecho del mouse > Propiedades de impresora.**
- 7. Haga clic en la pestaña [**General**] en la ventana de Propiedades, haga clic en [**Imprimir página de prueba**] y verifique si la página de prueba se imprime correctamente.

#### ◈ **Instalación de otros softwares (Controladores, Utilidades y SDK)**

Hay varios archivos de softwares en el CD, incluido el controlador de Windows. Instale el software que desee en la computadora de acuerdo con las instrucciones del manual del software.

#### ◈ **Residuos de Aparatos Eléctricos y Electrónicos (RAEE)**

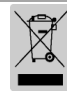

Si esta marca aparece en el producto o en sus folletos, significa que el elemento correspondiente no debe desecharse<br>con otros residuos del hogar una vez que llegue el final de su vida útil. Para evitar posibles daños al a

#### ☎ **BIXOLON Co., Ltd.**

- **● Sitio Web** http://www.bixolon.com
- **● Oficinas centrales en Corea**

(Dirección) 7~8F, (Sampyeong-dong), 20, Pangyoyeok-ro241beon-gil, Bundang-gu, Seongnam-si, Gyeonggi-do, 13494, Korea (ROK) (Tel.) +82-31-218-5500

#### **● Oficina en los EE.UU.**

- (Dirección) BIXOLON America Inc., 3171 Fujita St, Torrance, CA 90505 (Tel.) +1-858 764 4580
- **● Oficina en Europa**

(Dirección) BIXOLON Europe GmbH, Tiefenbroicher Weg 35 40472 Düsseldorf (Tel.) +49 (0)211 68 78 54 0

## BIXOLON

## **Guia de Instalação de Impressora IMPRESSORA TÉRMICA SRP-380/382**

#### ◈ **Informação**

Este guia de instalação contém apenas informações simples necessárias à instalação do produto. Consulte o manual de utilizador no CD que é enviado com o produto para instruções detalhadas da instalação. Os conteúdos do CD são os seguintes:

- 1. Manual: Manual do Utilizador, Tabela de Códigos, Comandos de Controlo,
- manuais de Software
- 2. Driver: Windows Driver, OPOS, JPOS, CUPS(Linux, Mac), VCOM(USB, Ethernet)
- 3. SDK: UPOS SDK(iOS, Android)
- 4. Utilitário: Utilitário Unificado POS, Ferramenta de Configuração de Internet, Utilitário Android, Utilitário iOS

Na Bixolon Co., Ltd. procuramos constantemente a melhoria da qualidade e das funções do nosso produto. Para tal, as especificações do nosso produto e os conteúdos deste manual poderão ser alterados sem aviso prévio.

#### ◈ **Componentes**

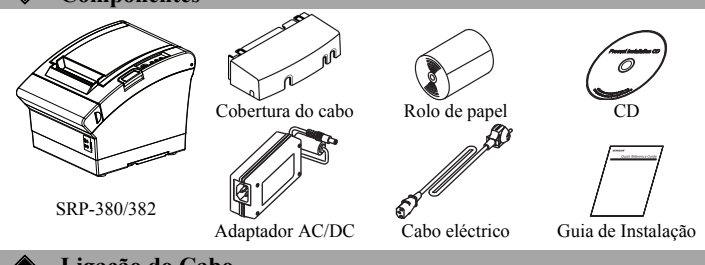

#### ◈ **Ligação do Cabo**

- 1. Desligue a impressora e o sistema POS (computador anfitrião).
- 2. Ligue o cabo eléctrico ao Adaptador e depois ligue o Adaptador ao cabo eléctrico da impressora.
- 3. Verifique o interface tipo localizado na parte traseira da impressora (Série, Série Dupla, Ethernet, USB, USB de Potência, Wireless LAN, Bluetooth) e ligue o cabo adequado.
- 4. Conecte o cabo de abertura de gaveta ao conector de abertura de gaveta localizado no verso da impressora.

#### ※ **Não utilize um adaptador que não tenha sido fornecido com a impressora.**

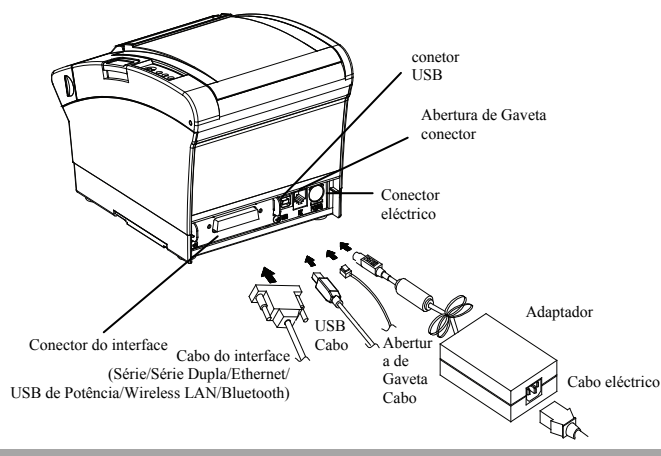

#### ◈ **Instalar o rolo de papel**

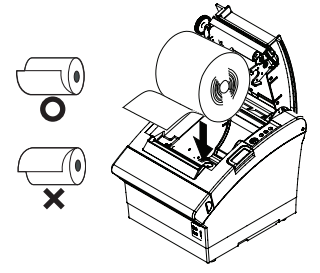

1. Prima o botão de abertura de tampa para abrir a tampa 2. Insira um novo rolo de papel na direcção

- correcta.
- 3. Empurre o papel ligeiramente e feche a tampa.

#### ※ **Nota**

Segure o centro da tampa com firmeza aquando do fecha da tampa para que o papel mantenha contacto com o rolo.

A qualidade de impressão pode não ser otimizada se o papel recomendado não for utilizado.

(Verifique o Manual do Usuário.)

◈ **Papel encravado (Consulte 1-8 no Manual de Utilizador)** 1. Desligue a alimentação da impressora e abra a tampa para retirar o papel.

2. Se a tampa não puder ser aberta, desligue a impressora, separe o cortador da tampa e tente ligar o botão giratório de auto-corte para abrir a tampa.

### ◈ **Utilizar o Painel de Controlo**

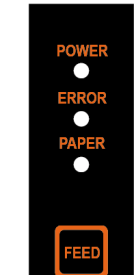

- A luz verde acenderá quando a impressora é ligada. **•** Erro (Luz de sinal)
- A luz vermelha acenderá em várias condições de erro como por exemplo, sem papel, tampa aberta, etc.

#### **•** Papel (Luz de sinal)

**•** Potência (Luz de sinal)

A luz vermelha acenderá quando não existir papel ou quando o papel estiver quase a acabar. Se a luz continuar a piscar, significa que a impressora está em estado de standby de auto-teste ou a aguardar pela execução macro.

#### **•** Alimentação (Botão)

Prima este botão para alimentar o papel. Segure este botão para alimentar papel continuamente.

### **◆ Definição de interruptores DIP**<br>As definições do botão DIP deverão ser alteradas quando a im

das quando a impressora é desligada. Quaisquer alterações feitas com a impressora ligada não serão reconhecidas.

**1. Interruptor DIP 1**  • Interface em série / série dupla

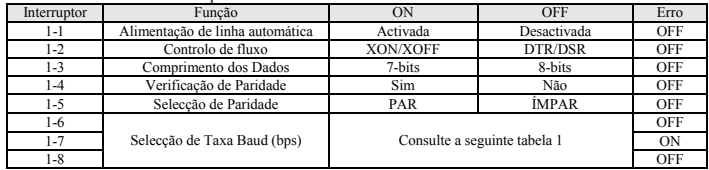

#### • USB / Ethernet / Interface LAN sem-fios

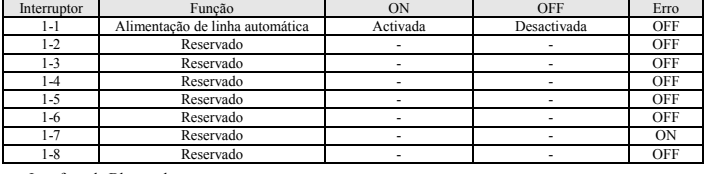

• Interface de Bluetooth

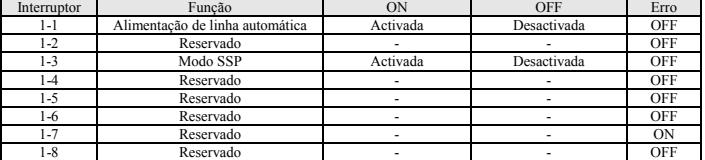

#### **2. Interruptor DIP 2**

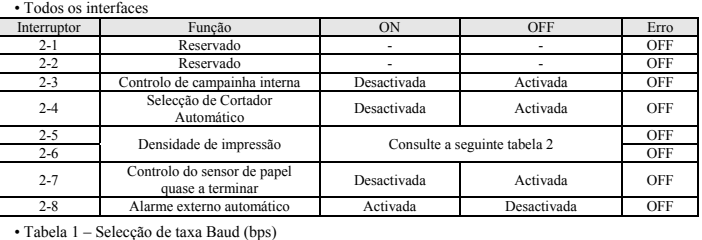

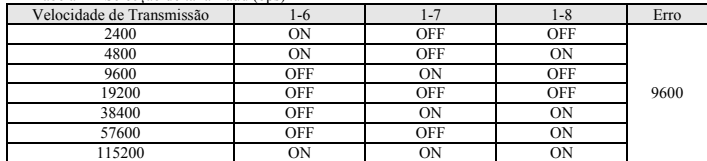

\* Configure até 9,600bps para a taxa de transmissão do interface em série dupla.

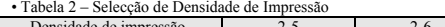

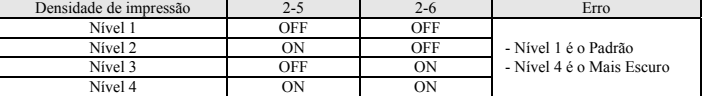

#### ※ **Densidade de impressão**

Г

A densidade de impressão pode ser definida para um dos dezasseis níveis diferentes através de interruptores de memória virtual.

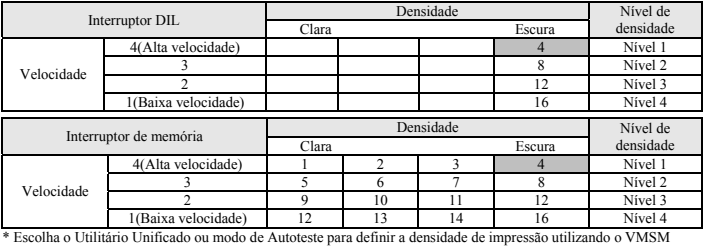

Escolha o Utilitário Unificado ou modo de<br>(Gestão do Interruptor de Memória Virtual).

#### ◈ **Auto-teste**

#### 1. Verifique se o papel está correctamente instalado.

- 2. Ligue a impressora enquanto retém o botão ALIMENTAÇÃO e o auto-teste começa. 3. A impressora irá imprimir o estado actual da impressora incluindo a versão das definições do interruptor
- ROM e DIP. 4. Após a impressão do estado actual da impressora, a impressora irá imprimir as seguintes linhas e aguardar
- pelo próximo passo (luz de papel irá continuar a piscar). **IMPRESSÃO DE AUTOTESTE.**

## **PRIMA O BOTÃO DE ALIMENTAÇÃO. AUTOTESTE contínuo: Menos de um segundo**

#### **Seleção VMSM: 1 segundo ou mais**

5. Prima o botão de alimentação para continuar a impressão ou mantenha premido o botão durante pelo

menos um segundo para alterar as definições de VMSM. 5-1 Se "AUTOTESTE contínuo" for selecionado

- 5-1-1 Prima o botão de alimentação durante menos de um segundo para imprimir a página pré-definida.
- 5-1-2 O autoteste termina automaticamente à medida que imprime a linha seguinte e corta o papel. **\*\*\* TERMINADO \*\*\***  5-1-3 A impressora entra no modo normal de impressão após realização ao autote ste.
- 5-2 Se "Seleção VMSM" for selecionada
- 5-2-1 As linhas seguintes serão impressas quando o VMSM abrir.

**\*\* Seleção VMSM \*\*** 

### **0: Sair e reiniciar impressora / 1: Definições atuais de impressão 2: Definir densidade de impressão / 3: Definir velocidade de impressão 4: Definir modo de corte / 5: Definir alarme externo após corte**

- **6: Definir alarme interno após corte / 7 ou mais: Nenhum** 5-2-2 Prima o botão de alimentação para executar a função acima.
- 5-2-2-1 Passo 1(Selecionar opções): prima o botão um número de vezes como mostrado em cada menu. 5-2-2-2 Passo 2(Introduzir opções): mantenha premido o botão durante pelo menos um segundo para aplicar cada item selecionado.

#### ※ **Nota**

Se selecionar quaisquer itens não mencionados acima, a lista da "Seleção VMSM" será impressos

novamente. Configurar o modo será cancelado se nenhum item for selecionado no passo 1. 5-3 Mantenha pressionado o botão de alimentação durante pelo menos 1 segundopara guardar as alterações. A linha a seguir será impressa antes de cortar o papel.

#### ※**Atenção**

Se "0: Sair e reiniciar impressora" não for executado, as novas definições não serãoguardadas.<br>**\*\*\* TERMINADO** \*\*\*

6. As novas definições serão aplicadas automaticamente quando a impressora for reiniciada

#### ※ **Nota**

Poderá verificar se a impressora trabalha correctamente ou não através do auto-teste. Qualidade de impressão, versão ROM e definições de interruptor DIP podem ser verificadas através da função de autoteste.

#### ◈ **Especificações**

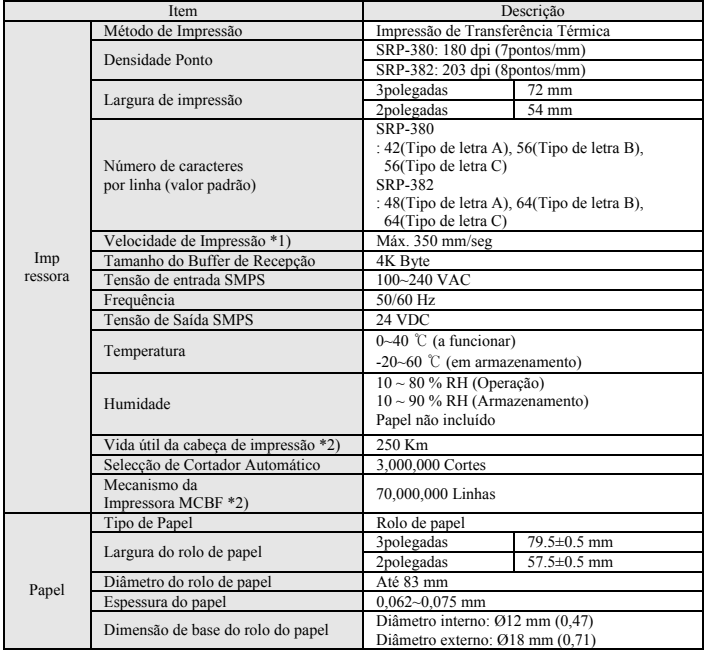

#### ※ **Nota**

#### \*1) A velocidade de impressão poderá tornar-se lenta dependendo da taxa baud e da combinação de comandos.

- \*2) As especificações foram determinadas com base no funcionamento a uma temperatura normal utilizando o papel indicado nas definições padrão. Estão sujeitas a alterações
- dependendo da temperatura ou do nível de impressão.

#### ◈ **Modelo do Interface Fixo Série (RS-232C) Instalação da Driver Windows**

- 1. Corra o ficheiro Arquivo de instalação do Driver do Windows.
- 2. Clique **[Seguinte]** na primeira janela de instalação.
- 3. Seleciona uma porta **COM** da janela de **Tipo de porta** e clique **[Seguinte]**. (Veja a Fig. 1)

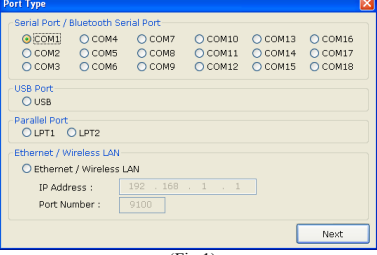

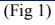

#### 4. Clique **[Sim]** para reiniciar o PC.

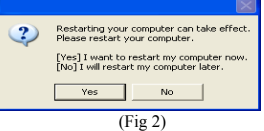

- 5. Após reiniciar o computador, vá ao seguinte diretório para verificar as propriedades da impressora instalada.
	- ※ Windows XP: **Painel de controlo > Impressora e Fax > ícone BIXOLON SRP-380 > Botão direito do rato > clique em Propriedades.**
	- ※ Windows Vista ou versão mais recente: **Painel de controlo > Hardware e Som > Dispositivos e Impressoras > ícone BIXOLON SRP-380 > Botão direito do rato > clique em Propriedades da Impressora.**
- 6. Clique na guia **[Portas]** na janela das Propriedades, clique **[Configurar porta]**
- 7. Defina todos os parâmetros com base nos obtidos no autoteste, e clique **[OK]**. 8. Clique na guia **[Geral]** na janela das Propriedades, clique **[Página de teste de impressão]**, e
- verifique se a página de teste é impressa corretamente.

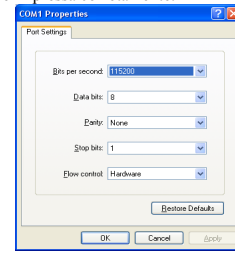

#### ◈ **Instalação da Driver Windows do Modelo do Interface USB**

- 1. Execute o ficheiro de instalação do Windows Driver.
- 2. Clique **[Seguinte]** na primeira janela de instalação.
- 3. Selecione **USB** da janela **Tipo de porta** e clique **[Seguinte]**. (Veja a Fig. 1)
- 4. Desligue e ligue a impressora, e clique **[OK]**. O driver da impressora será instalado
	- automaticamente.

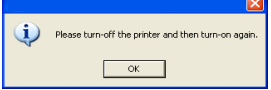

- 5. Após reiniciar o computador, vá ao seguinte diretório para verificar as propriedades da impressora instalada.
	- ※ Windows XP: **Painel de controlo > Impressora e Fax > ícone BIXOLON SRP-380 > Botão direito do rato > clique em Propriedades.**
	- ※ Windows Vista ou versão mais recente: **Painel de controlo > Hardware e Som > Dispositivos e Impressoras > ícone BIXOLON SRP-380 > Botão direito do rato > clique em Propriedades da Impressora.**
- 6. Clique na guia **[Geral]** na janela das Propriedades, clique **[Página de teste de impressão]**, e verifique se a página de teste é impressa corretamente.

#### ※ **Nota**

- 1) Visite www.powered.org para mais informações sobre o cabo e o conetor USB.
- 2) Não aplique o SMPS 24V ao utilizar USB. (o USB utiliza a sua própria alimentação.)
- 3) A comunicação USB não está disponível ao utilizar o USB.
- ◈ **Instalação do Windows Driver Modelo de Interface LAN sem-fios e Ethernet**

#### 1. Execute o ficheiro de instalação do Windows Driver.

- 2. Clique **[Seguinte]** na primeira janela de instalação.
- 3. Selecione **Ethernet / LAN sem-fios** da janela **Tipo de porta** e clique **[Seguinte]**. (Veja a Fig. 1)
- 4. Introduza o endereço de IP e o número da porta, e clique **[Seguinte]**. (Veja a Fig. 1) ※ Utilize o utilitário "**Configuração de internet**" para configurar endereço de IP e o número da porta da impressora.
- 5. Clique **[Sim]** para reiniciar o PC. (Veja a Fig. 2)
- 6. Após reiniciar o computador, vá ao seguinte diretório para verificar as propriedades da impressora instalada.
- ※ Windows XP: **Painel de controlo > Impressora e Fax > ícone BIXOLON SRP-380 > Botão direito do rato > clique em Propriedades.**
- ※ Windows Vista ou versão mais recente: **Painel de controlo > Hardware e Som > Dispositivos e Impressoras > ícone BIXOLON SRP-380 > Botão direito do rato > clique**
- **em Propriedades da Impressora.** 7. Clique na guia **[Geral]** na janela das Propriedades, clique **[Página de teste de impressão]**, e verifique se a página de teste é impressa corretamente.

#### ◈ **Instalação de outro software (Drivers, Utilitários e SDK)**

Há vários ficheiros de software no CD, incluindo o Windows Driver. Instale o software que desejar no computador com referência ao manual de um software.

#### ◈ **WEEE (Resíduos Eléctricos e Equipamento Eléctrico)**

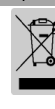

Esta marcação indicada no produto ou na sua literatura, indica que o mesmo não deverá se eliminado juntamente com os resíduos domésticos no final da sua vida útil. Para evitar possíveis danos no ambiente e na saúde humana devido a eliminação descontrolada de resíduos, por favor, separe este dispositivo de<br>outros tipos de resíduos e recicle-o de forma responsável para promover a reutilização sustentável de<br>recursos materiai pode ser levado para uma reciclagem ambiental em segurança. Os utilizadores comerciais devem<br>contactar o seu fornecedor e verificar os termos e condições do contrato de aquisição. Este produto não<br>deverá ser combinado com

#### ☎ **BIXOLON Co., Ltd.**

- **● Website** http://www.bixolon.com
- **● Sede na Coreia** 
	- (Add) 7~8F, (Sampyeong-dong), 20, Pangyoyeok-ro241beon-gil,
	- Bundang-gu, Seongnam-si, Gyeonggi-do, 13494, Korea (ROK) (Tel.) +82-31-218-5500
- **● Escritório nos EUA** 
	- (Add) BIXOLON America Inc., 3171 Fujita St, Torrance, CA 90505  $(Tel.) +1-8587644580$
- 
- **● Escritório na Europa**

(Add) BIXOLON Europe GmbH, Tiefenbroicher Weg 35 40472 Düsseldorf (Tel.) +49 (0)211 68 78 54 0